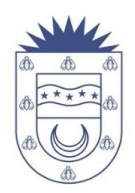

## **INSTRUCTIVO PARA USO DE (CFM) CLAVE FISCAL MUNICIPAL**

1. Una vez gestionada la CFM según los requisitos que se solicitan en nuestra página web acceso: [www.riotercero.gob.ar](http://www.riotercero.gob.ar/)  $\rightarrow$  Trámites y Servicios  $\rightarrow$  Comercio e Industria  $\rightarrow$  Clave Fiscal Municipal  $\rightarrow$  Habilitación.

2. Con los Formularios en mano entregados al Contribuyente en el que consta los datos de la cuenta (1º hoja) y los datos de CUIT y clave temporal (2º hoja);

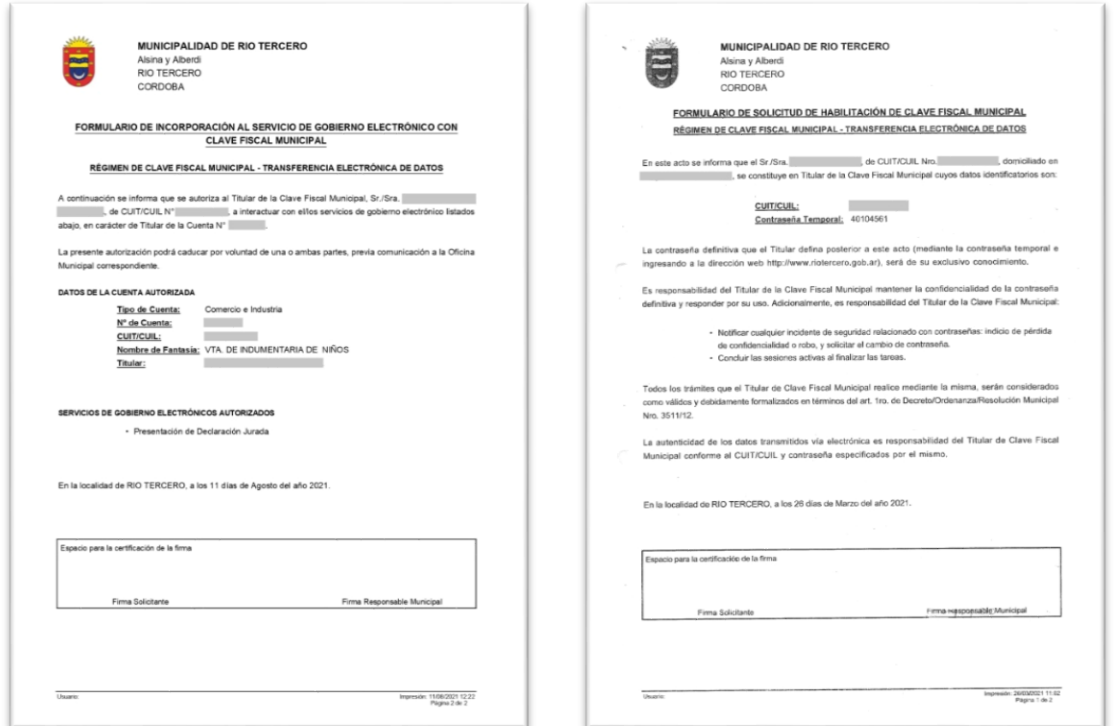

3. Se procede al uso de la misma de la siguiente manera, ingresando a nuestra página web oficial [www.riotercero.gob.ar](http://www.riotercero.gob.ar/) ingresa en el banner de "pago digital e impresión de cedulón":

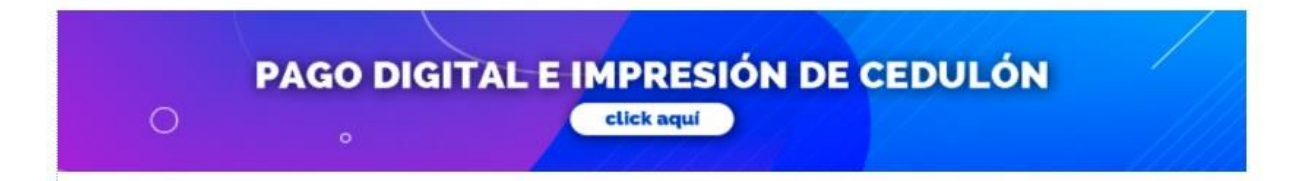

4. Una vez ingresado le mostrara en otra ventana los accesos disponibles que tiene para gestionar en su cuenta como **Adhesión a Dirección Electrónica** esto es para grabar un correo en su cuenta para que el Municipio le envíe notificaciones y cedulones, **Consulta y Pago de Deuda** como el nombre lo indica para gestionar sus pagos en Concepto a Contribución de Cualquier Tasa Municipal y **Presentación de Declaración Jurada** en esta pestaña debe acceder para la presentación de DDJJ con su CFM:

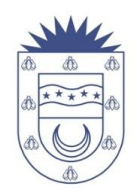

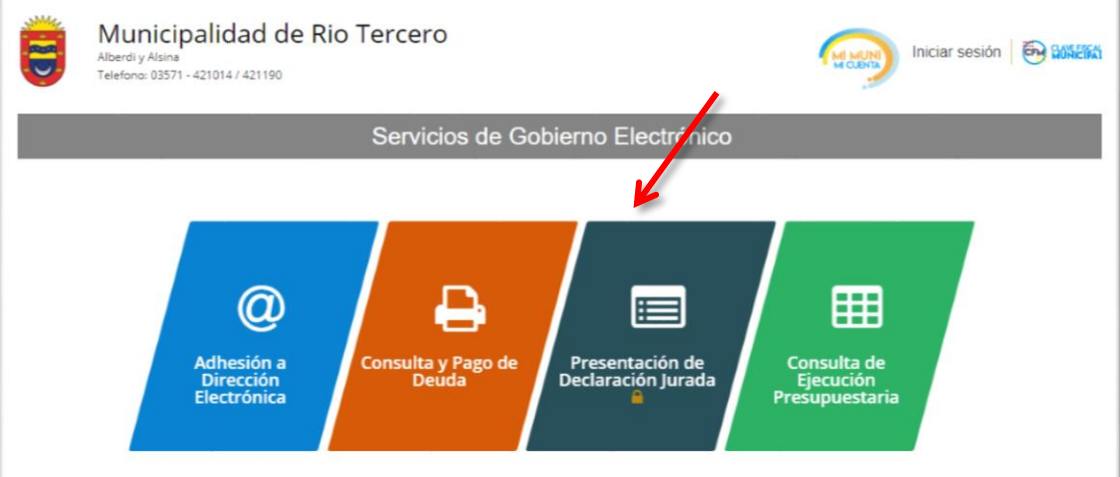

5. Luego de ingresar le pedirá los siguientes datos proporcionados en la 2º hoja del Formulario:

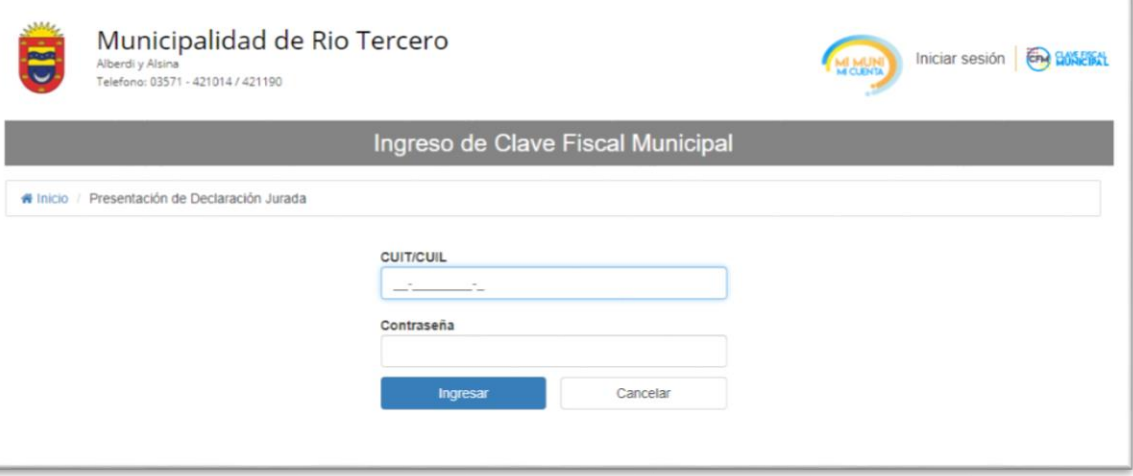

- Cabe aclarar que la clave es temporal como lo indica en el Formulario, para que sea una clave definitiva, el sistema le pedirá ingresar la contraseña (por partida doble) y confirmar (se incluye leyenda respaldatoria de la exclusividad y responsabilidad de uso y resguardo)
- **IMPORTANTE:** Le mostrara una ventana de este estilo, *recuerde tomar nota de su nueva contraseña, porque en caso de olvidarse o no poder acceder a la misma* por otro motivo deberá presentarse el titular que gestiono la CFM con su DNI en 1º piso box azul y solicitar un blanqueo de Clave;

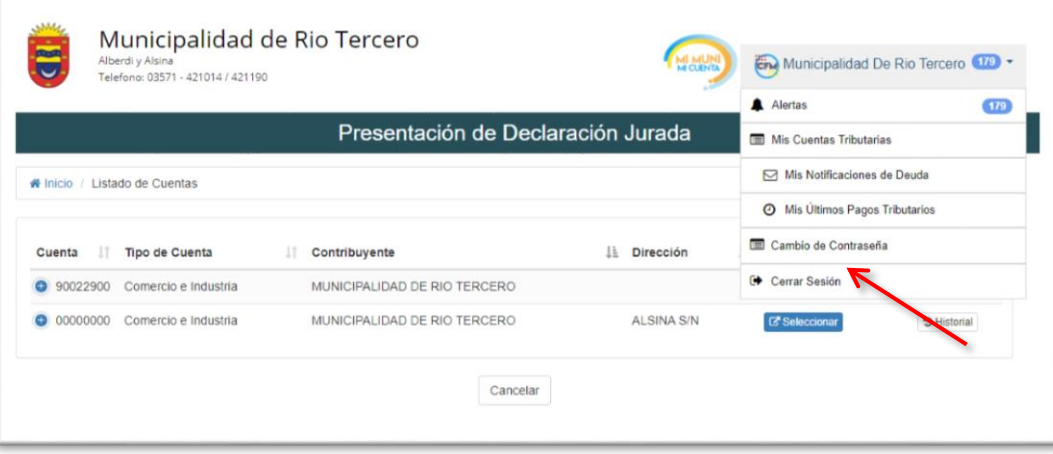

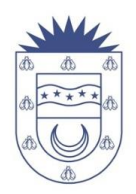

6. Y continuando en referencia a la Presentación de la Declaración Jurada, luego de ingresar los datos requeridos en el ítem Nº 5 le abrirá otra ventana

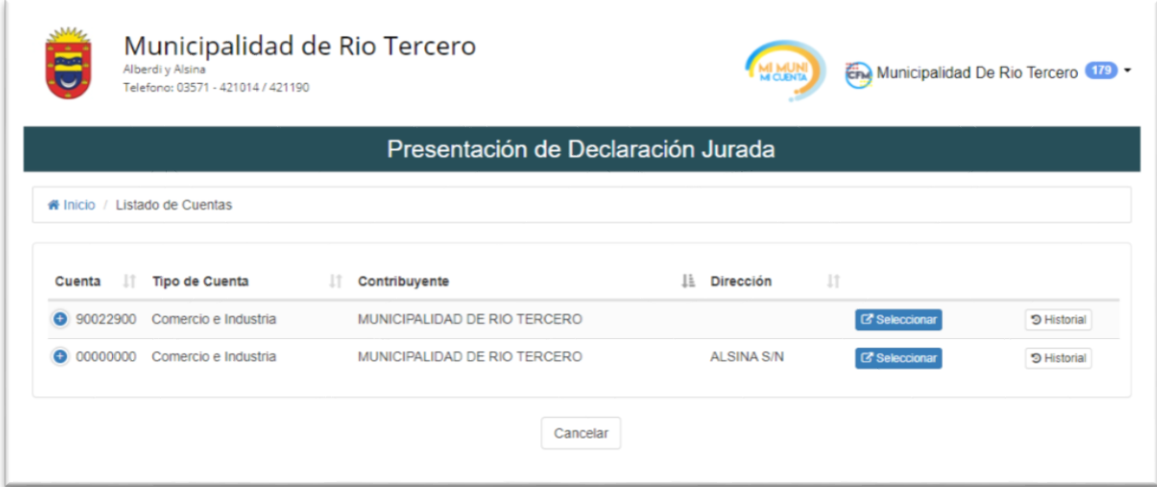

7. Allí le muestra su número de cuenta, el tipo de cuenta, el nombre del Contribuyente que puede mostrarse como Persona Física o Persona Jurídica y la dirección. Luego en el icono **"seleccionar**" le abrirá una ventana donde en el primer cuadro detalla todos los datos con más precisión de la cuenta y abajo del mismo tiene la opción de filtro por año y estado de presentación de DDJJ:

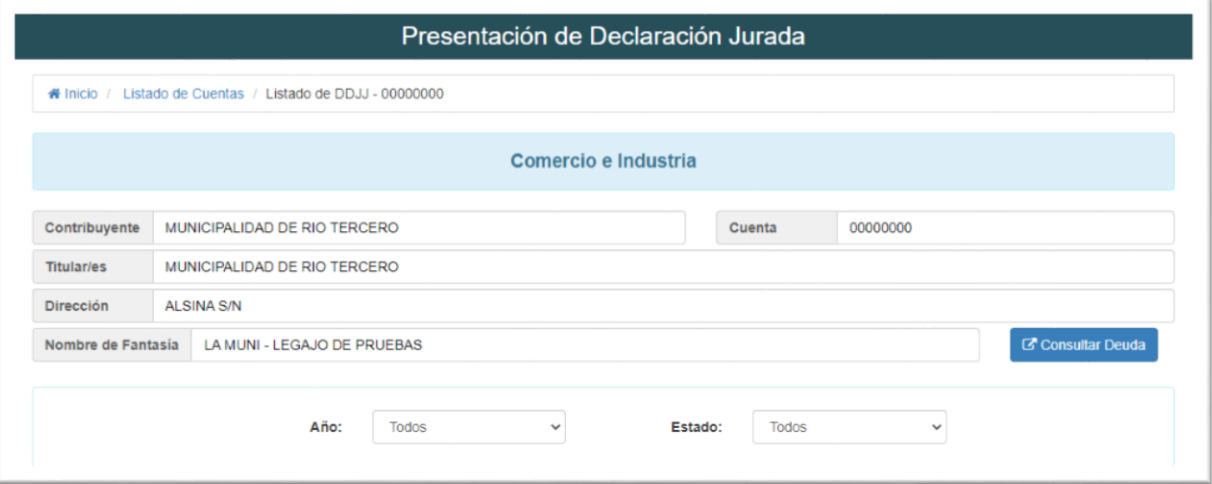

Más abajo en la misma ventana se detallaran las Declaraciones Juradas emitidas es decir las que aún no presento y marcadas con un **círculo rojo** que están vencidas, cada una indica el periodo, descripción si es original o rectificativa (esta se usa para cuando el monto ingresado en la DDJJ original no es el correcto ) el código de DDJJ y su fecha de vencimiento.

En el icono **imprimir** le otorgara una constancia de presentación de la DDJJ y el de **presentar**

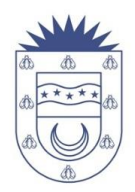

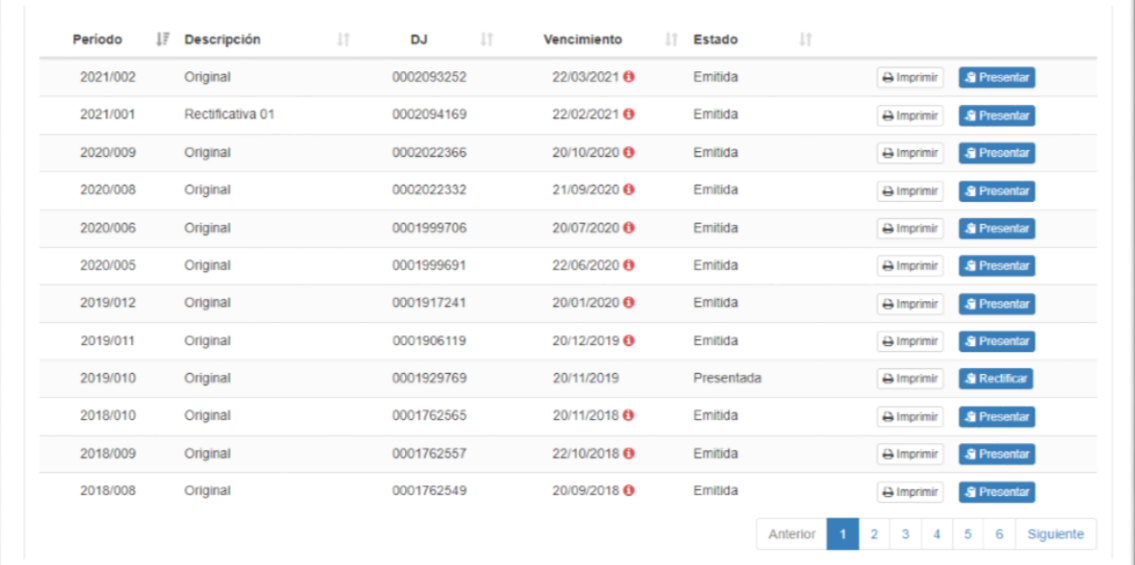

La constancia de Impresión tiene este modelo, donde indica todos los datos de la cuenta, el código de actividad, el rubro, el monto mínimo de Contribución que se graba si la DDJJ la presenta en **\$ 0.00** y las bases imponibles declaradas por el Contribuyente:

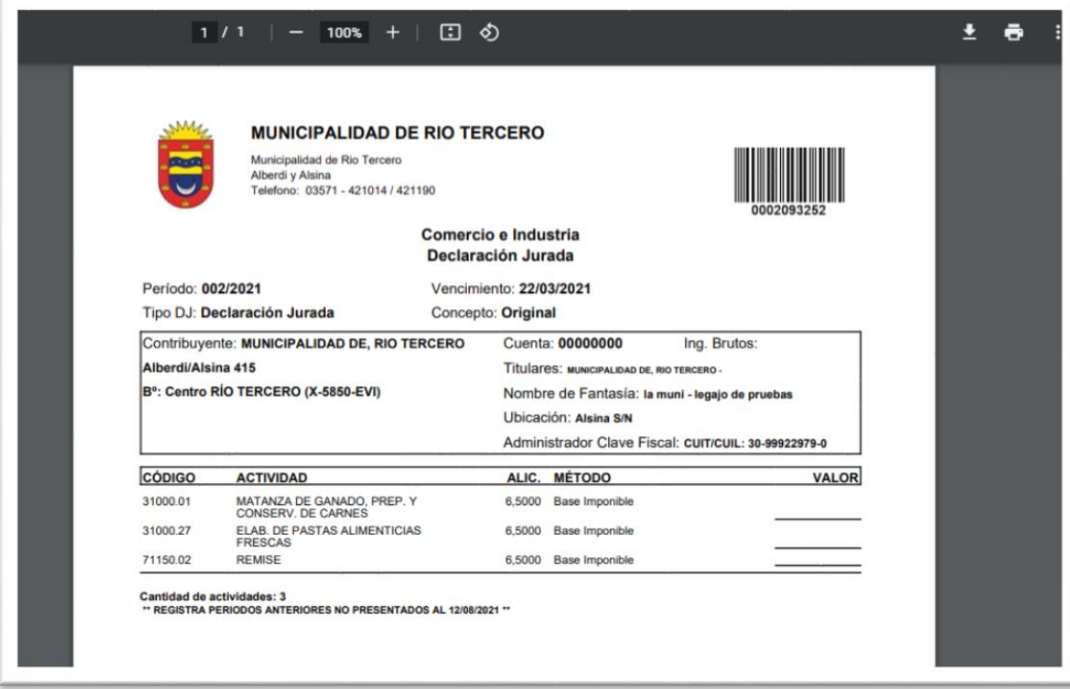

8. Para la presentación le abrirá una nueva ventana como esta, indicándole los datos que le mencione anteriormente y el detalle arriba de la DDJJ que esta por presentar:

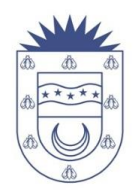

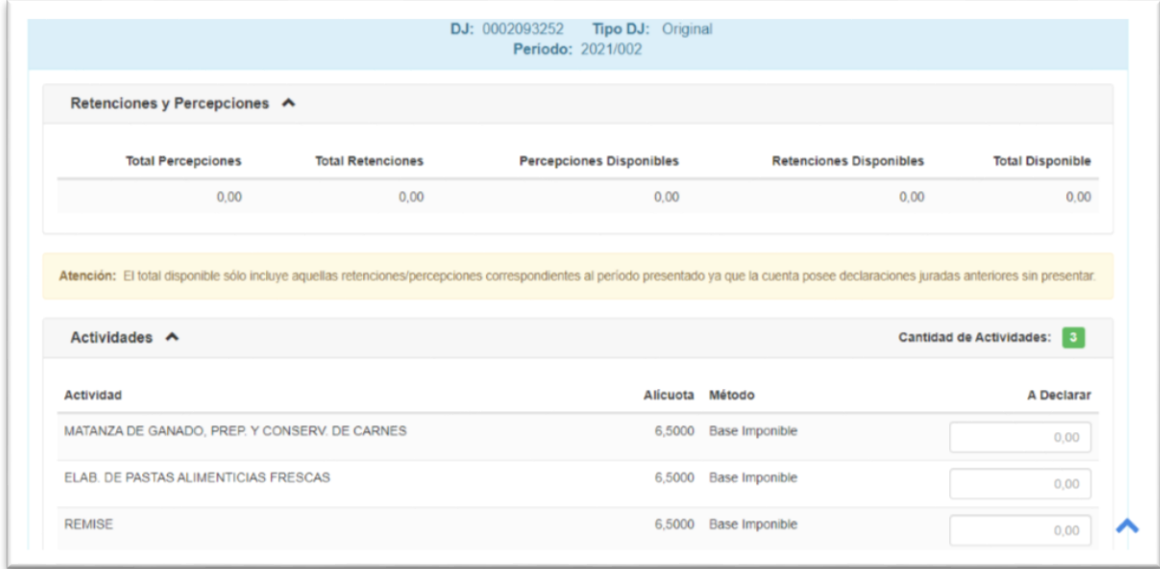

 Una vez efectuada la carga de datos, tildar el ítem "Acepto las condiciones" y presionar el botón que se encuentra en la parte inferior que dice: "Presentar Declaración Jurada". El sistema muestra una nueva ventanacon la Declaración Jurada presentada. En la parte inferior de la ventana se encuentran los siguientes botones:

**Imprimir DJ:** permite imprimir la Declaración Jurada presentada.

**Imprimir cedulón:** permite imprimir el cedulón con fecha del día en que se emite para el pago correspondiente.

**Consulta de deuda:** permite consultar períodos de deuda anteriores (No muestra los períodos en que no se han presentado Declaración Jurada).

**Cerrar:** cierra la ventana activa y vuelve al inicio.